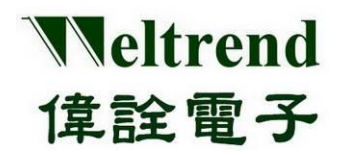

# **WT32L064/032 Application Note**

# **VSCODE** 發展平台

(中文版)

**Rev. 0.3 March 2021**

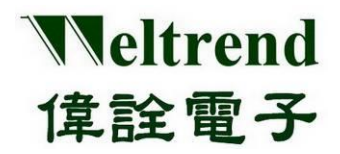

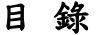

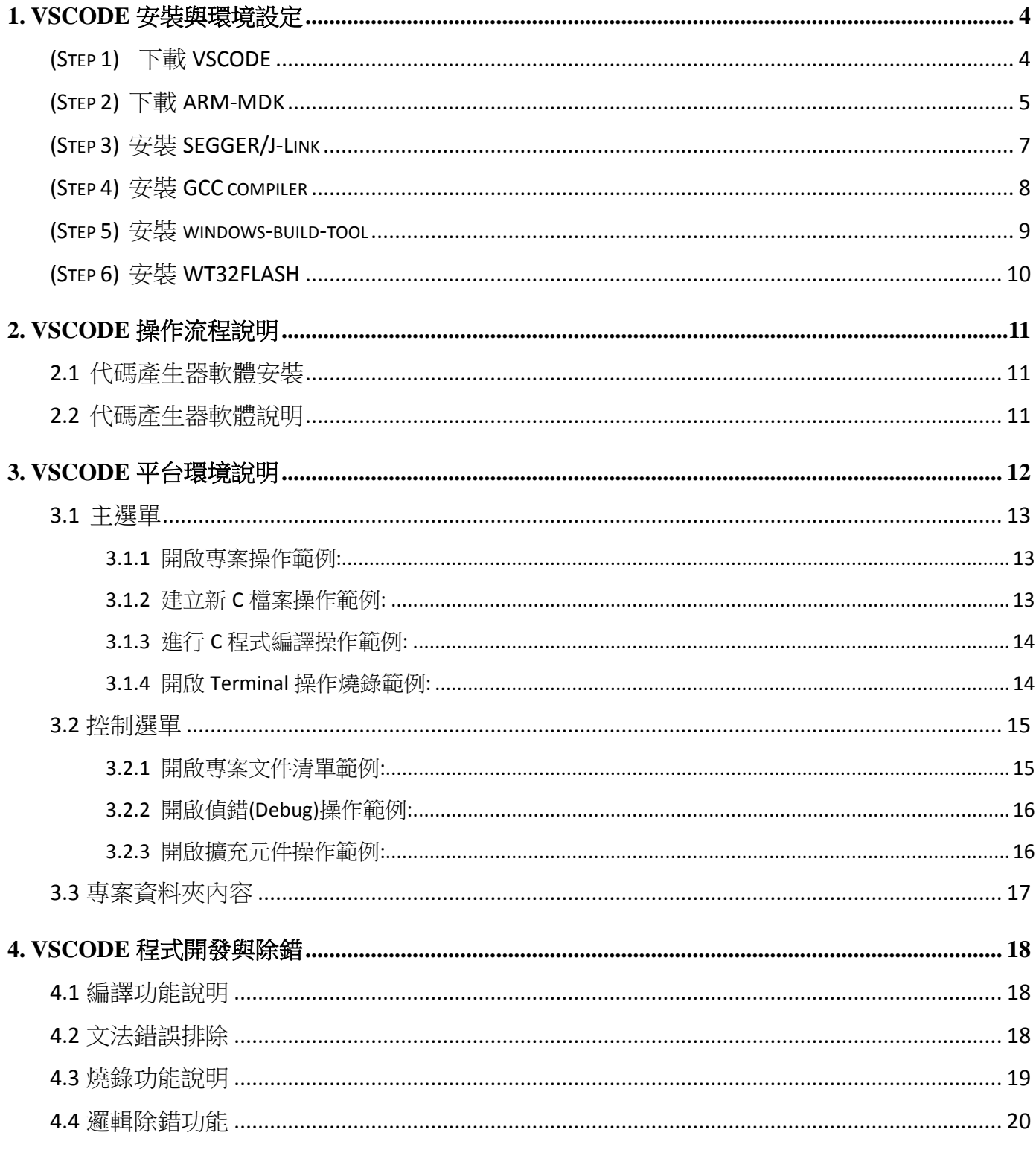

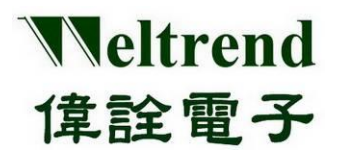

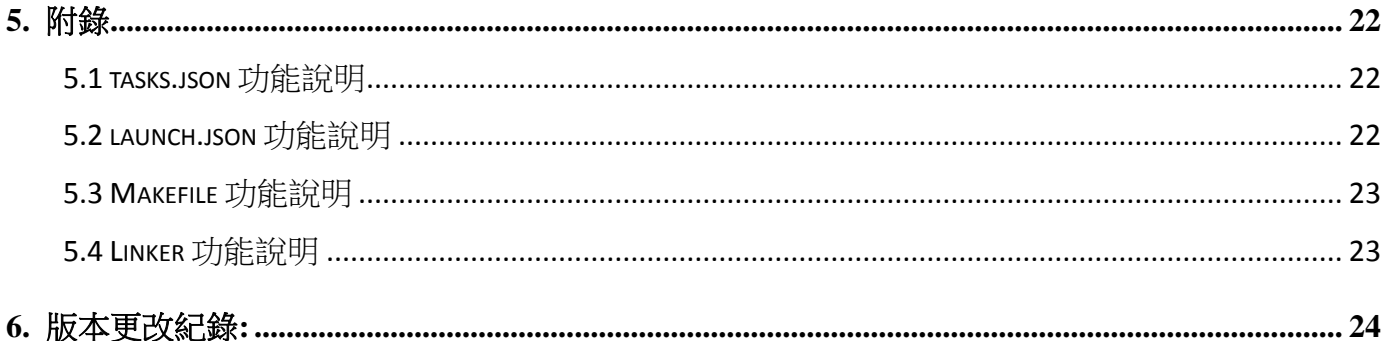

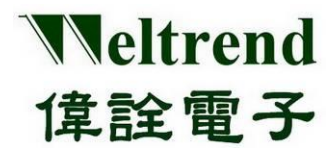

## <span id="page-3-0"></span>**1. VSCODE** 安裝與環境設定

### <span id="page-3-1"></span>**(Step 1)** 下載 VSCODE

下載網址如右 *<https://visualstudio.microsoft.com/zh-hant/downloads/>*

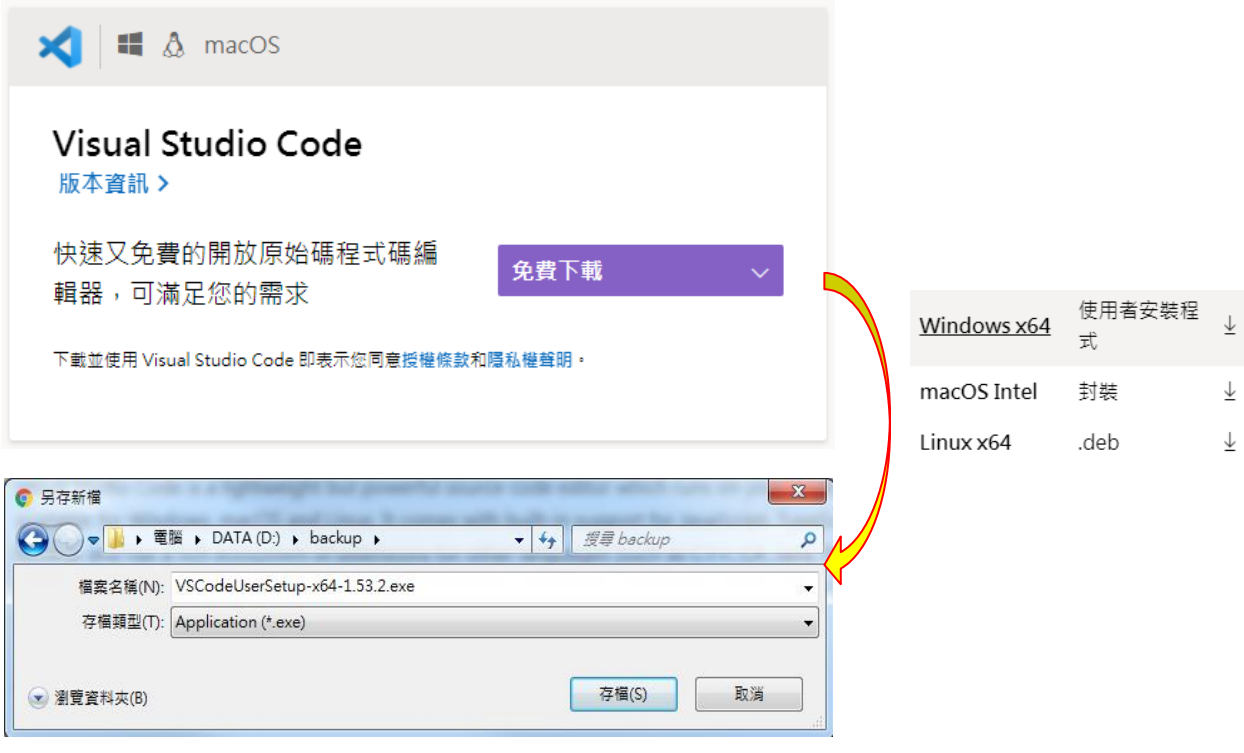

安裝完後出現下列 ICON

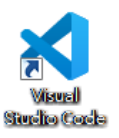

於網址 *<https://marketplace.visualstudio.com/vscode>* 安裝下列 Extensions 模組。

- 1. C/C++
- 2. Cortex Debug
- 3. Windows-arm-none-eabi

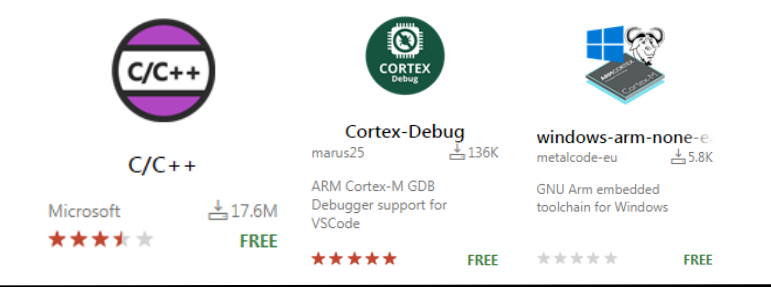

本文件為偉詮電子股份有限公司機密資料,未經許可不得擅自複印或備份。

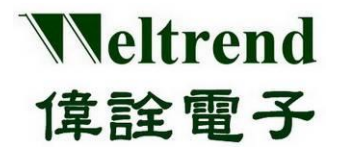

開啟 VSCODE 軟體左下設定 Extensions-> Settings,新增 Cortex-Debug 需要的路徑 "Cortex-debug.armToolchainPath"

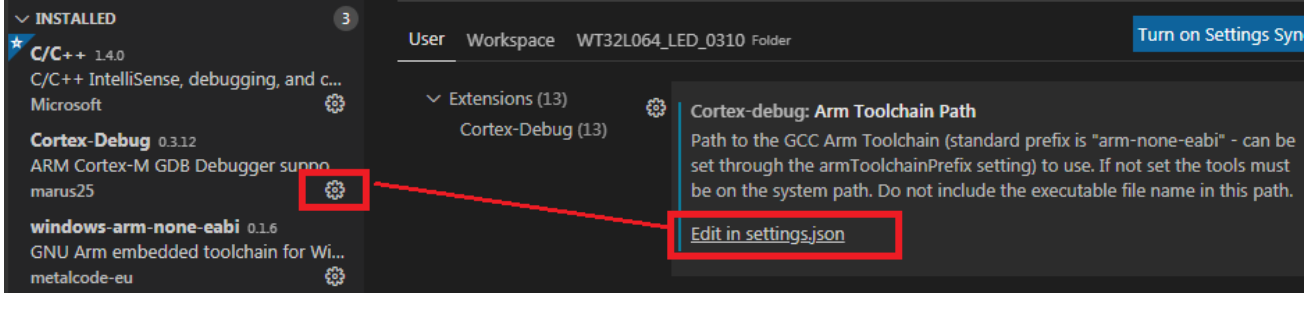

"arm-none-eabi.bin": "\${env:USERPROFILE}/.vscode/…../bin", **"cortex-debug.armToolchainPath": "C:/ARM/gcc/bin"**

## <span id="page-4-0"></span>**(Step 2)** 下載 ARM-MDK

{

}

下載網址如右 *<https://www.keil.com/download/>*

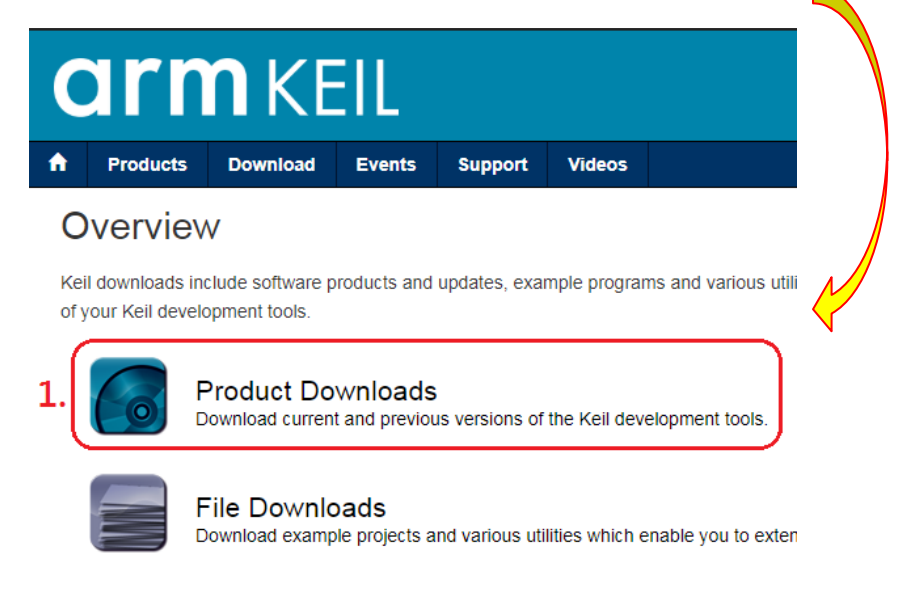

*<https://www.keil.com/download/product/>*

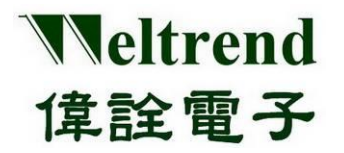

## **Download Products**

**MDK-Arm** 

Select a product from the list below to download the latest version

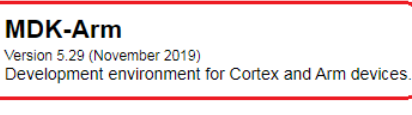

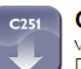

**MDK** 

2

C<sub>251</sub> Version 5.60 (May 2018) Development tools for all 80251 devices.

Home / Product Downloads

#### **MDK-ARM**

MDK-ARM Version 5.29 Version 5.29

- Review the hardware requirements before installing this software.
- Note the limitations of the evaluation tools.
- Further installation instructions for MDK5

(MD5:0D0654419D24A7C2BAE6C4858504B350)

#### To install the MDK-ARM Software...

- Right-click on MDK529.EXE and save it to your computer.
- PDF files may be opened with Acrobat Reader.
- · ZIP files may be opened with PKZIP or WINZIP.

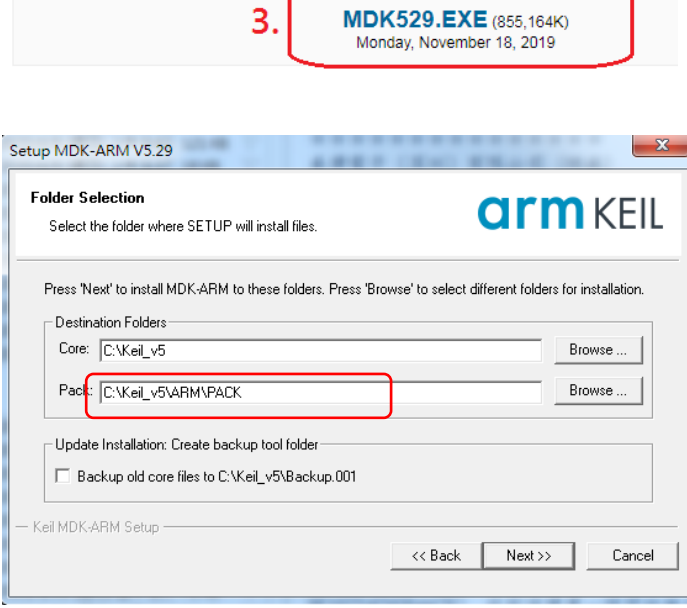

下載並安裝 MDK 後,請於 PC 端再安裝偉詮 PACK 檔案 Weltrend.CM0 DFP.0.1.x.pack 官網下載路徑 *<http://www.weltrend.com.tw/zh-tw/support/detail/2/105/105>*

6

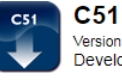

Version 9.60a (May 2019) Development tools for all 8051 devices.

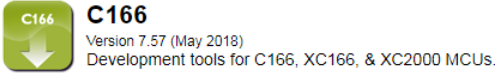

C<sub>166</sub> Version 7.57 (May 2018)

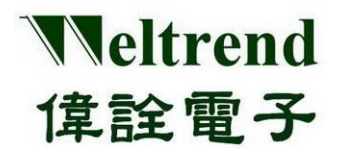

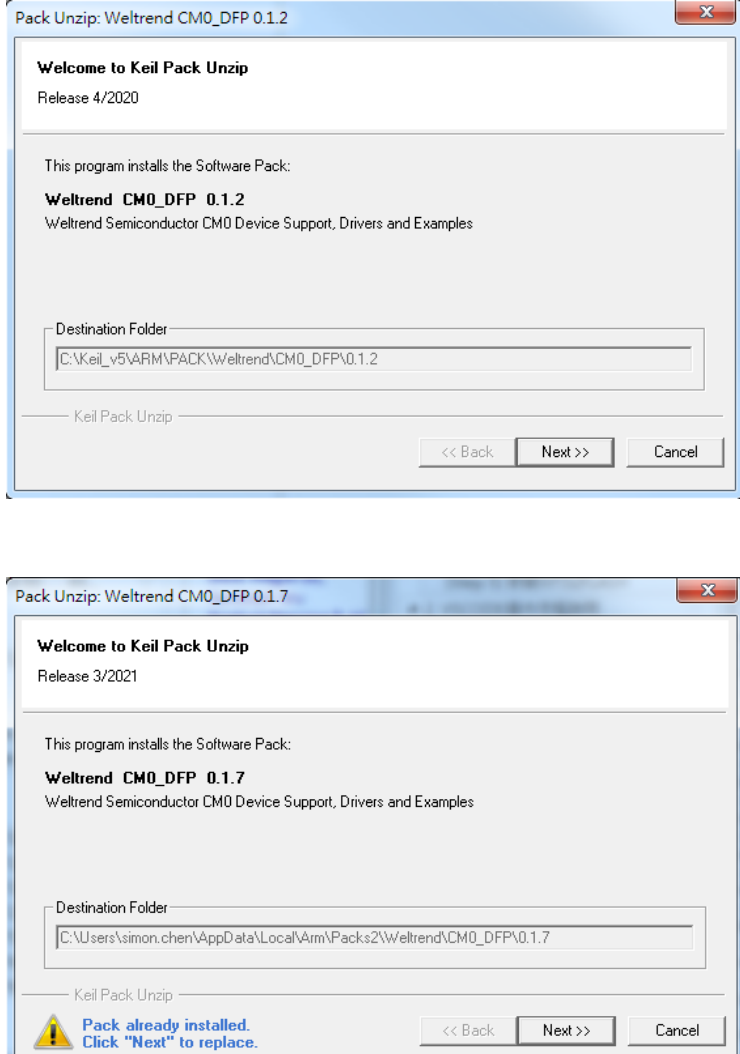

## <span id="page-6-0"></span>**(Step 3)** 安裝 **SEGGER/J-Link**

下載 SEGGER安裝如下列網址,選用 V5.12 版本預設安裝路徑 C:/Program Files (x86) /SEGGER/JLink\_V512 *<https://www.segger.com/downloads/jlink/#J-LinkSoftwareAndDocumentationPack>*

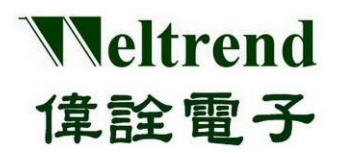

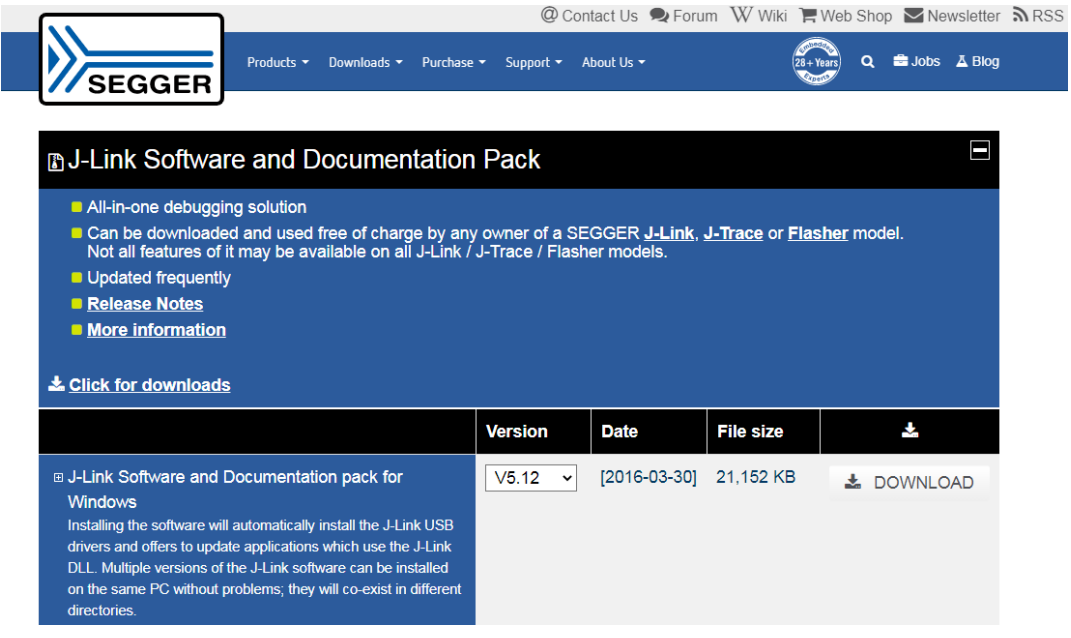

## <span id="page-7-0"></span>**(Step 4)** 安裝 **GCC compiler**

下載網址如下,請選擇下載 ZIP 檔,解壓縮後放置 C:\ARM\gcc 資料夾內

[https://developer.arm.com/tools-and-software/open-source-software/developer-tools/gnu-toolchain/gnu-](https://developer.arm.com/tools-and-software/open-source-software/developer-tools/gnu-toolchain/gnu-rm/downloads)

### [rm/downloads](https://developer.arm.com/tools-and-software/open-source-software/developer-tools/gnu-toolchain/gnu-rm/downloads)

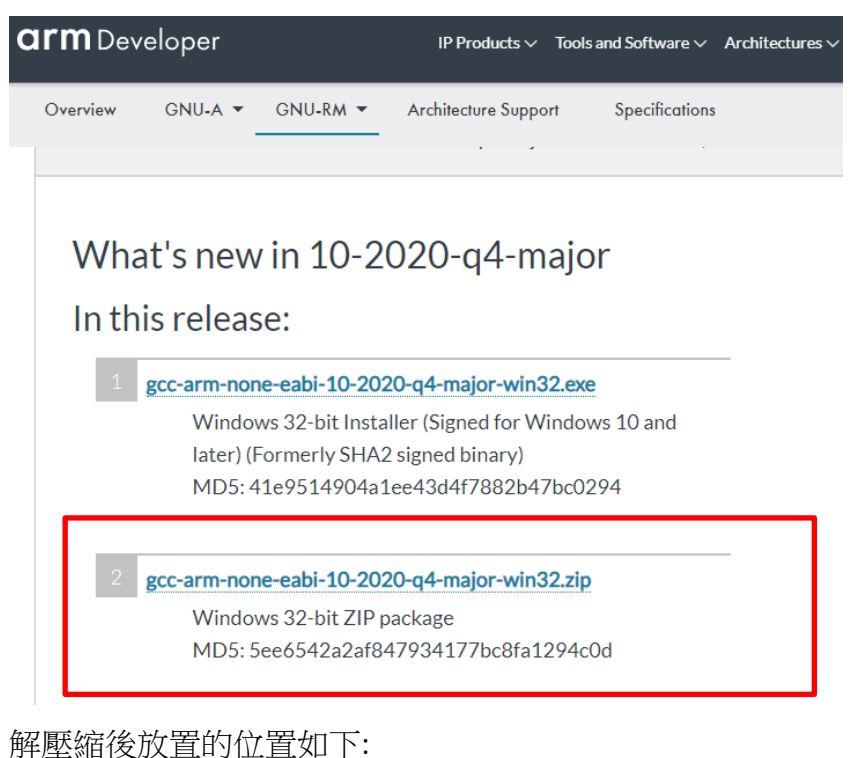

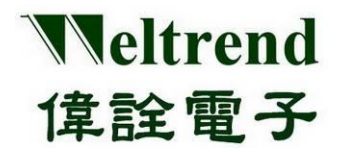

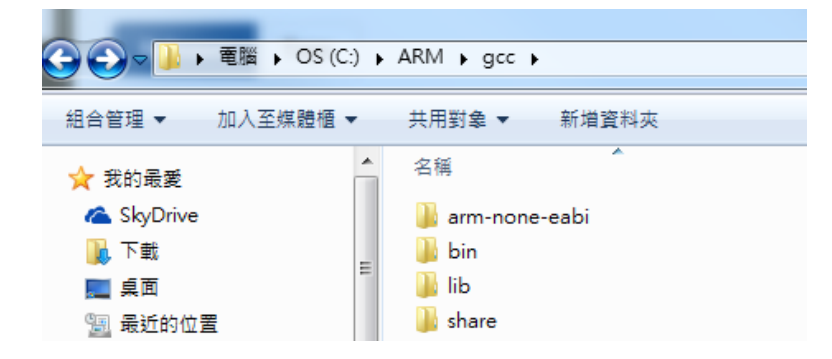

## <span id="page-8-0"></span>**(Step 5)** 安裝 **windows-build-tool**

下載網址如下,請選擇下載 ZIP 檔,解壓縮後放置 C:**\ARM\build tool** 資料夾内 <https://github.com/xpack-dev-tools/windows-build-tools-xpack/releases/tag/v2.12.2/>

## xPack Windows Build Tools v2.12.2

ila-ul released this on 14 Jul 2020 · 28 commits to xpack since this release

#### downloads@v2.12.2 5.4k

Version 2.12.2 is a maintenance release; it repacks the same tools from the previous release, but built with the new XBB v3.2 tools.

Note: Automatic discovery for this new package will be available in the next v5.x release of the Eclipse Embedded CDT plug-ins.

#### Continue reading »

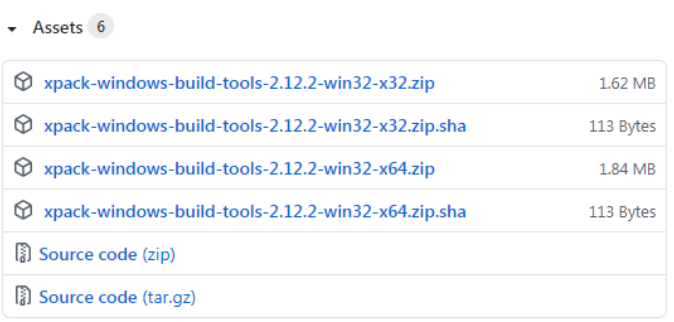

解壓縮後放置的位置如下:

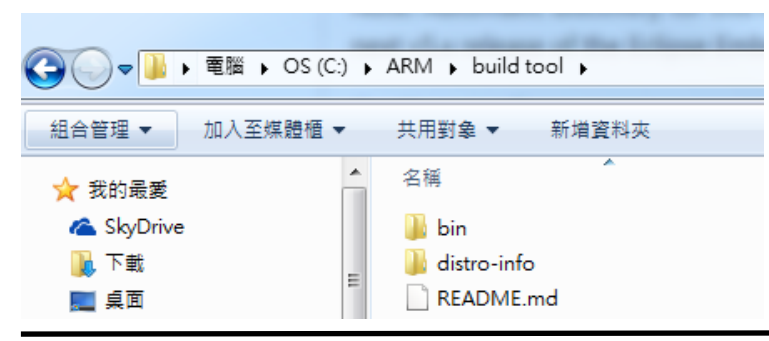

本文件為偉詮電子股份有限公司機密資料,未經許可不得擅自複印或備份。

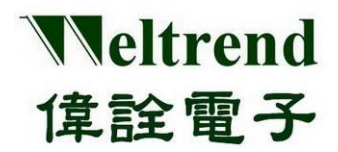

## <span id="page-9-0"></span>**(Step 6)** 安裝 **WT32FLASH**

執行安裝專案 WT32FLASH\_setup.exe 後可將 c:\WT32FLASH\WT32\_LED 複製到任意的工作資料夾並使 用 VSCODE 開啟(Open folder)後可進行修改。

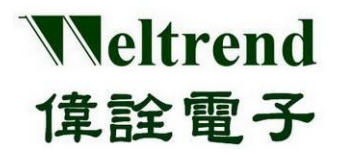

## <span id="page-10-0"></span>**2. VSCODE** 操作流程說明

建立應用方案可複製舊專案進行修改或使用 GUI 軟體產生新專案,使用 GUI 軟體自動產出對應方案 的程式碼, 範例程使可參考前章節 WT32FLASH 的路徑 C:\WT32FLASH\ WT32L064 LED 專案,上述兩 個方式都支持 VSCODE 與 MDK 兩種類型專案, 範例原始碼並可使用 VSCODE 或 MDK 進行編譯, 任 何在專案內 SRC 的 C 檔案都會進行編譯,將編譯後的 HEX 燒入至目標 IC,並可對該 IC 使用 VSCODE 進行驗證與偵錯工作,標準開發流程如下圖所示。

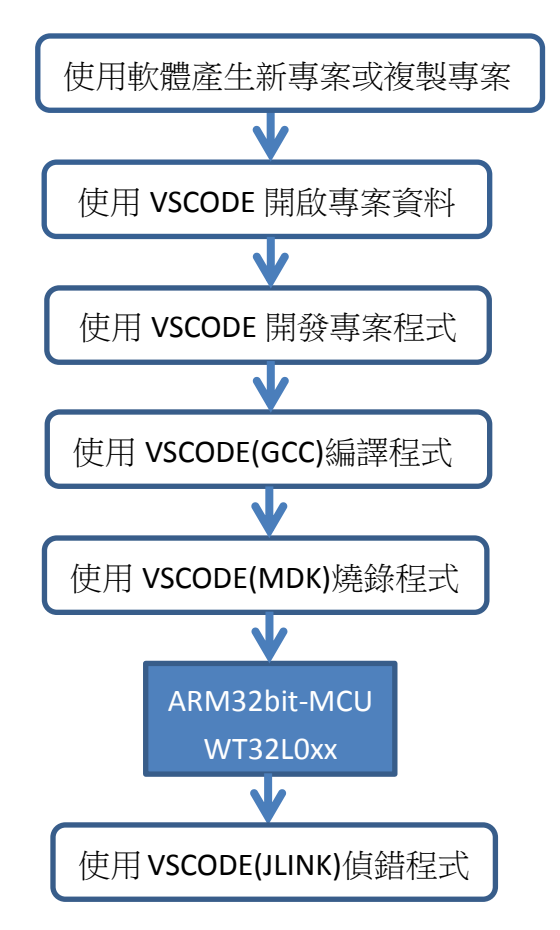

## <span id="page-10-1"></span>**2.1** 代碼產生器軟體安裝

於微軟作業系統 WIN7 以上的電腦端上安裝 WT32AutoGen\_setup 後執行 WT32AutoGen\_V1xx.exe 即 可,開啟軟體後可先載入參數檔 AutoGen xxx.cfg (與執行檔放置同個資料夾內)。

## <span id="page-10-2"></span>**2.2** 代碼產生器軟體說明

WT32AutoGen 可依照使用者設定產出基礎範例程序,若不使用 GUI 軟體產出程式,使用者可複製 原本的範例專案並自行修改 SRC 資料夾內的程式,或任意增減 SRC 資料夾內的 C 檔案(\*.c)後可進行 GCC 編譯,詳細請參閱應用文件-泛用型代碼產生器說明。

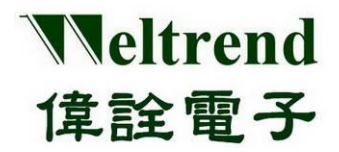

## <span id="page-11-0"></span>**3. VSCODE** 平台環境說明

開啟 VSCODE 軟體後,有四個主要區域分別為主選單、控制選單、專案視窗、編輯視窗,個別功能概 述如下,常用功能於下個章節有細部說明。

主選單: 開檔、編輯、選擇、檢視、跳行、執行、任務、協助 控制選單: 專案瀏覽、查詢、源檔控制、偵錯、擴充 專案視窗: 對應控制選單進行切換任務,與瀏覽檔案 編輯視窗: 進行文字編輯的區域

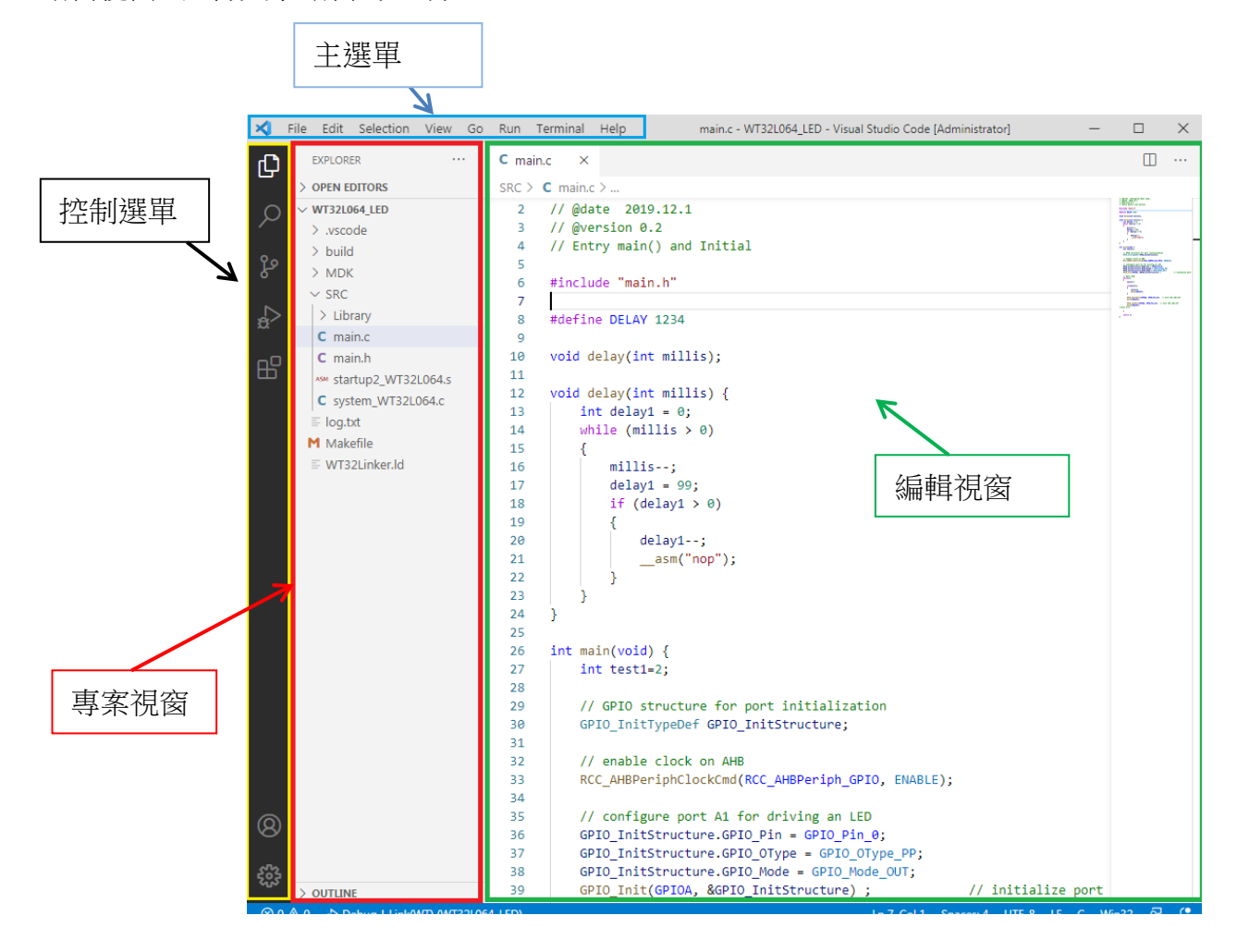

所有的編輯工作都在編輯視窗內完成,所有關鍵字會自動反藍凸顯,可使用滑鼠右鍵(Go To Define)

跳躍至來源文件,點選左上 ICON  $\overline{\mathbb{G}}$  專案視窗會顯示所有工作資料夾內的檔案清單。

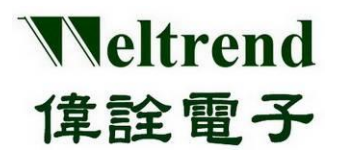

### <span id="page-12-0"></span>**3.1** 主選單

如下圖所示其常用選單功能為 File 與 Terminal, File 功能可開啟檔案、專案資料夾,Terminal 可執行 編譯、燒錄、清除等任務,下列章節進行範例與說明。

### <span id="page-12-1"></span>**3.1.1** 開啟專案操作範例**:**

選擇 File -> 選擇 Open Folder-> 選擇目標專案的資料夾。

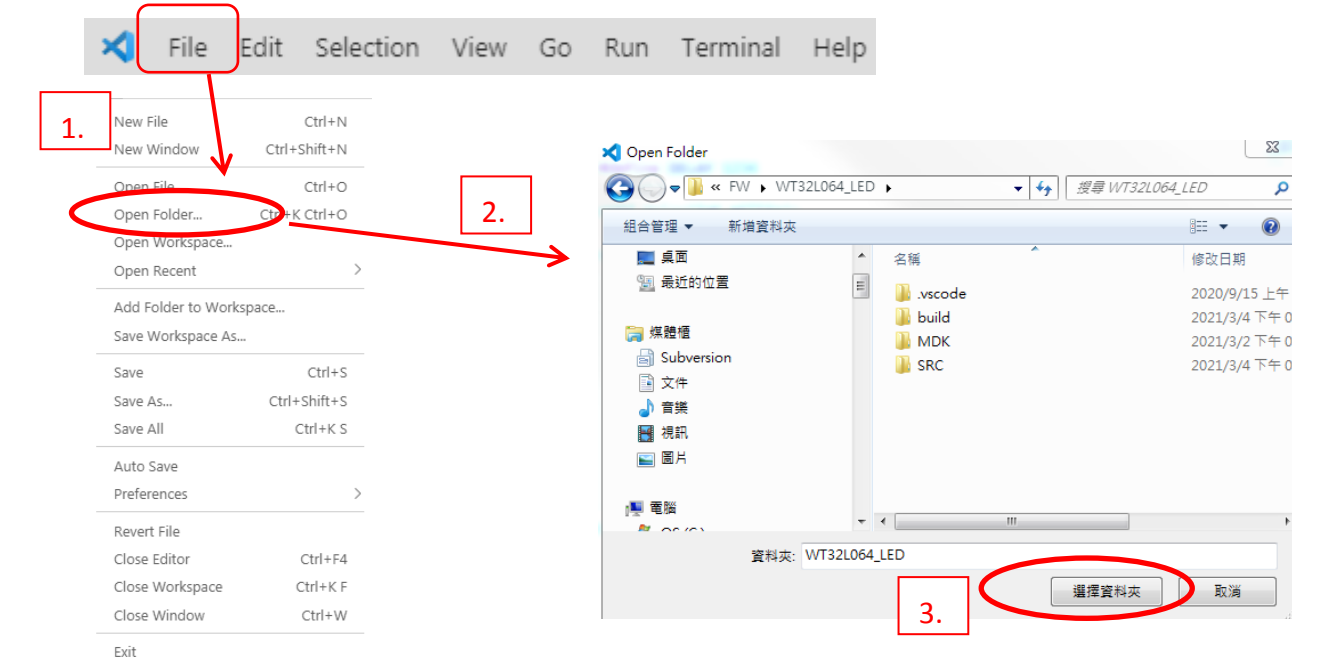

## <span id="page-12-2"></span>**3.1.2** 建立新 **C** 檔案操作範例**:**

選擇 File -> 選擇 New File-> 出現新檔 Untitled-1,可另存成 xxx.c 於 SRC 資料夾內方可一同編譯。

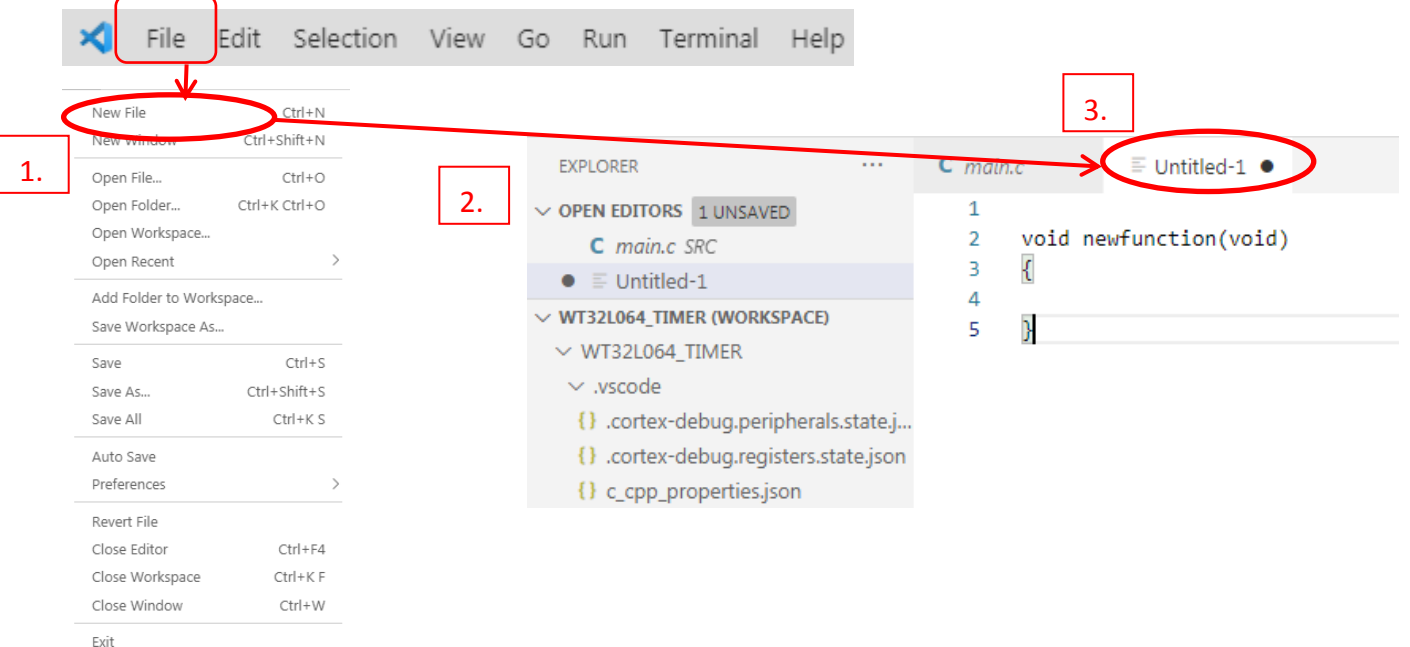

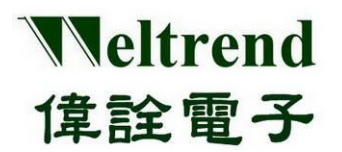

## <span id="page-13-0"></span>**3.1.3** 進行 **C** 程式編譯操作範例**:**

選擇 Terminal-> 選擇 Run Build Task-> 顯示編譯結果與偵錯(ELF)併燒錄(HEX)用檔案,如下圖所示。

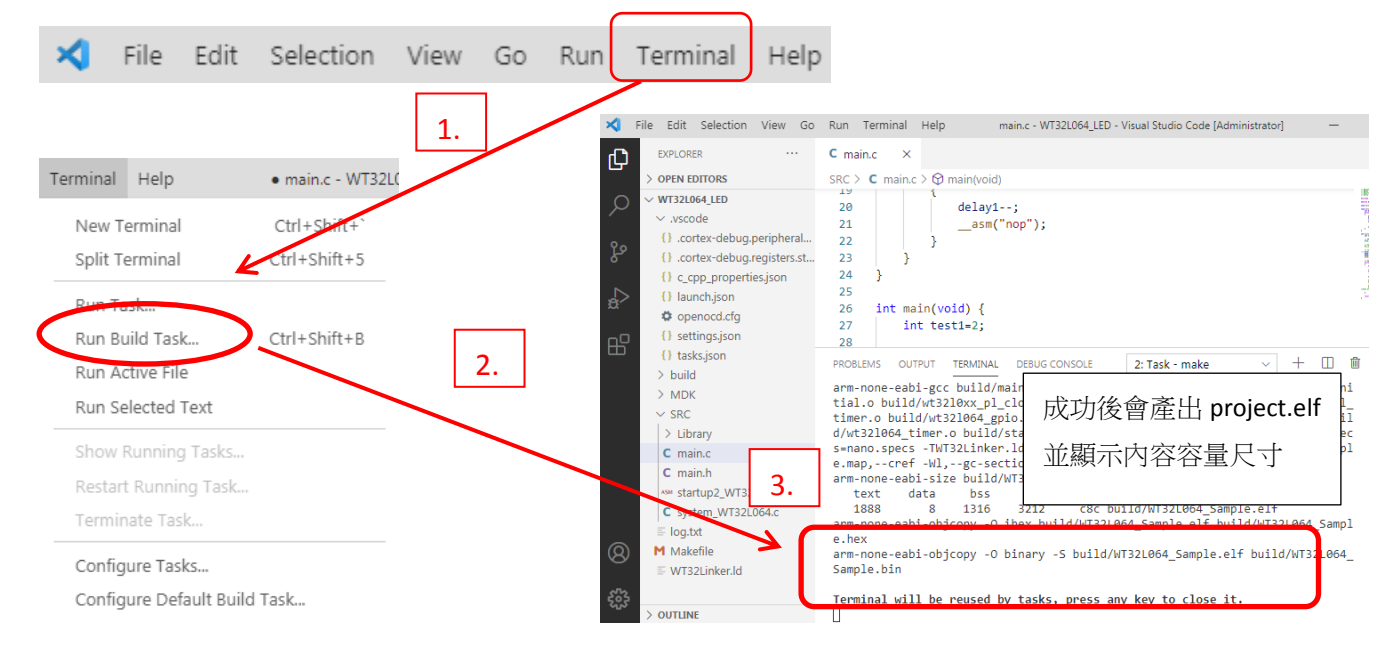

## <span id="page-13-1"></span>**3.1.4** 開啟 **Terminal** 操作燒錄範例**:**

選擇 Terminal-> 選擇 Run Task-> WT32L064 Flash 進行燒錄(HEX)檔案,燒錄成功後結果會顯示在終端 機窗口如下圖所示。

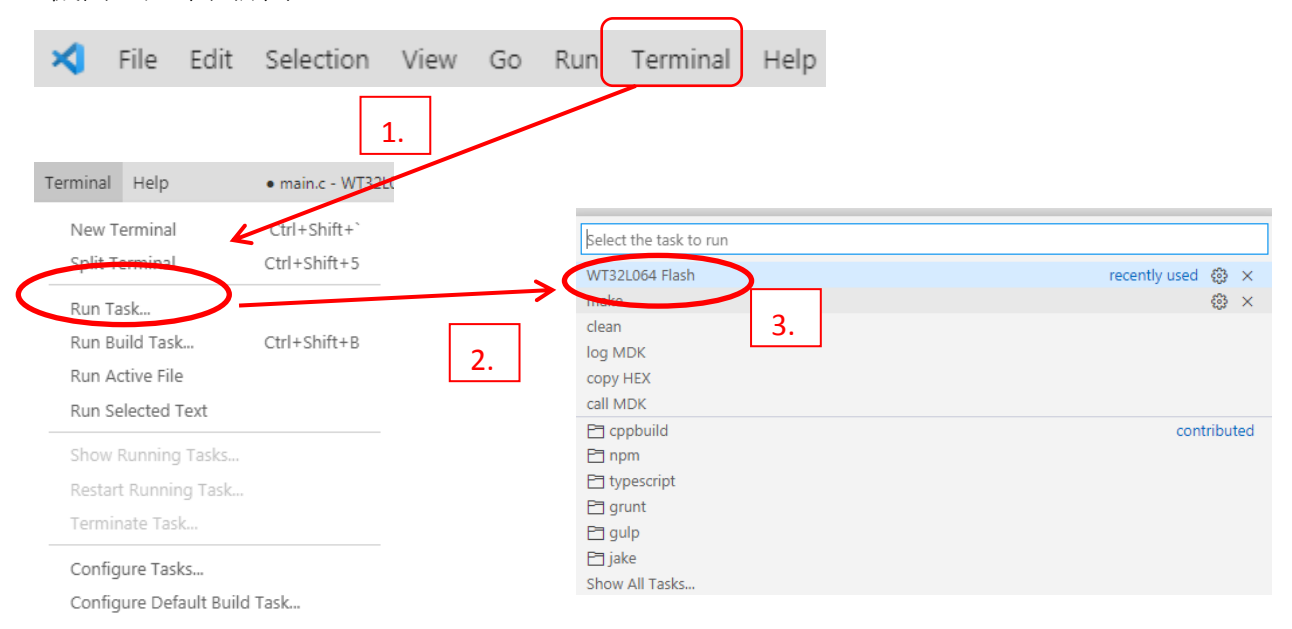

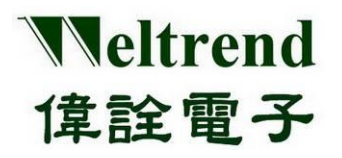

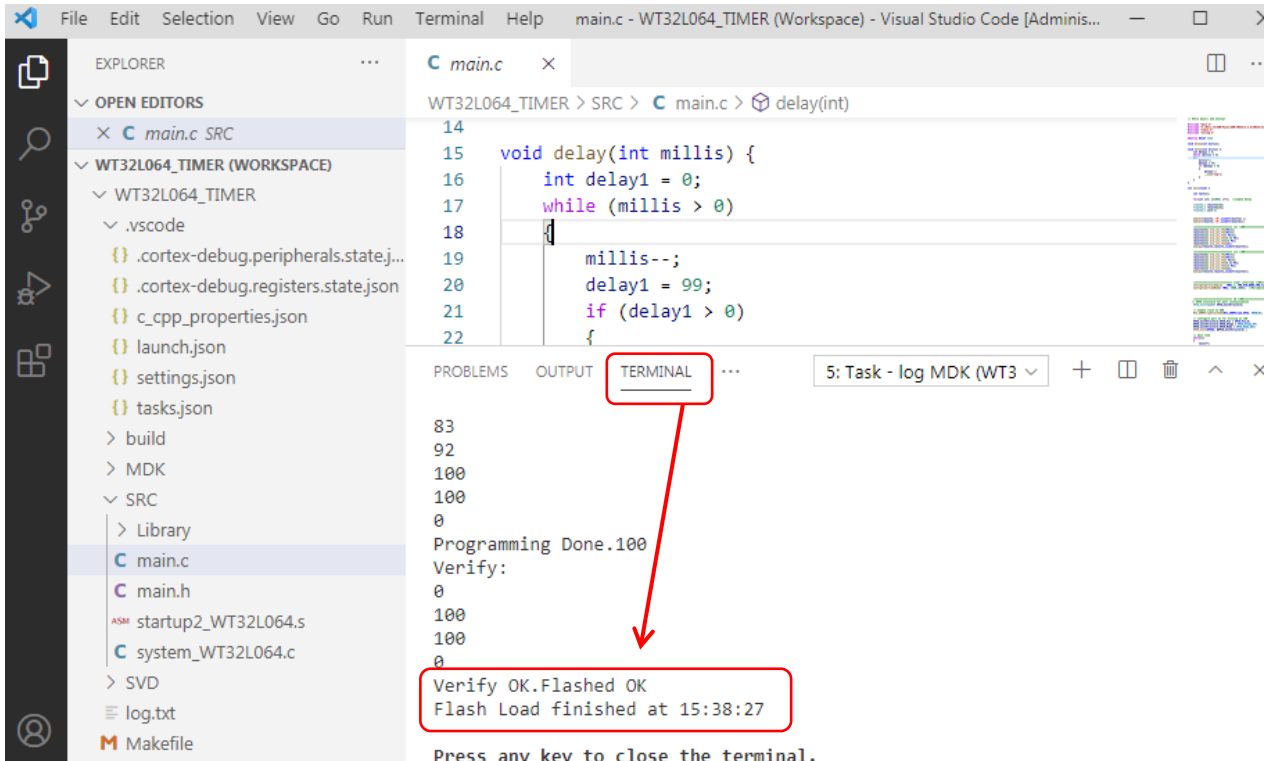

## <span id="page-14-0"></span>**3.2** 控制選單

控制選單一般在軟體畫面左側,常用功能有瀏覽資料夾、偵測,擴充功能一般僅在第一次安裝後會 使用,下列章節進行範例與說明。

### <span id="page-14-1"></span>**3.2.1** 開啟專案文件清單範例**:**

選擇左側邊文件圖示->會顯示出目前檔案內容清單

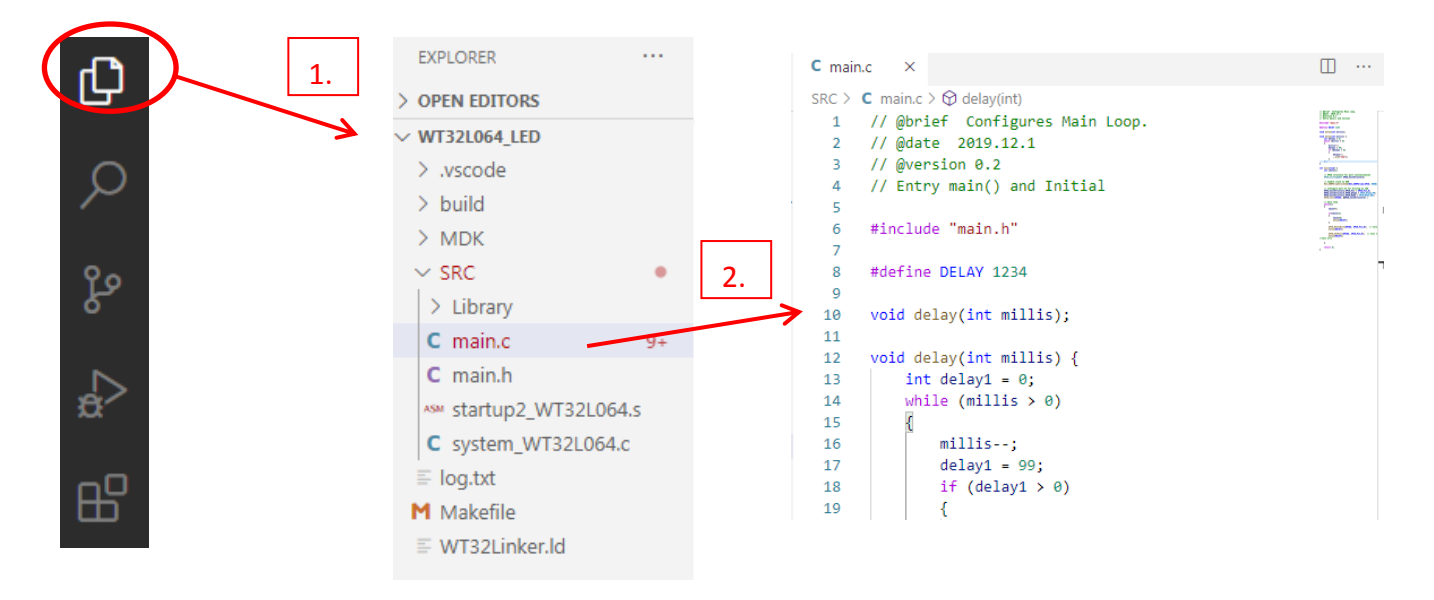

本文件為偉詮電子股份有限公司機密資料,未經許可不得擅自複印或備份。

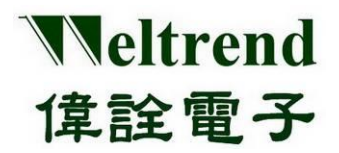

## <span id="page-15-0"></span>**3.2.2** 開啟偵錯**(Debug)**操作範例**:**

選擇左側邊偵錯三角圖示->會顯示出偵錯控制清單-> 選擇上方小綠色三角圖示,啟動偵錯

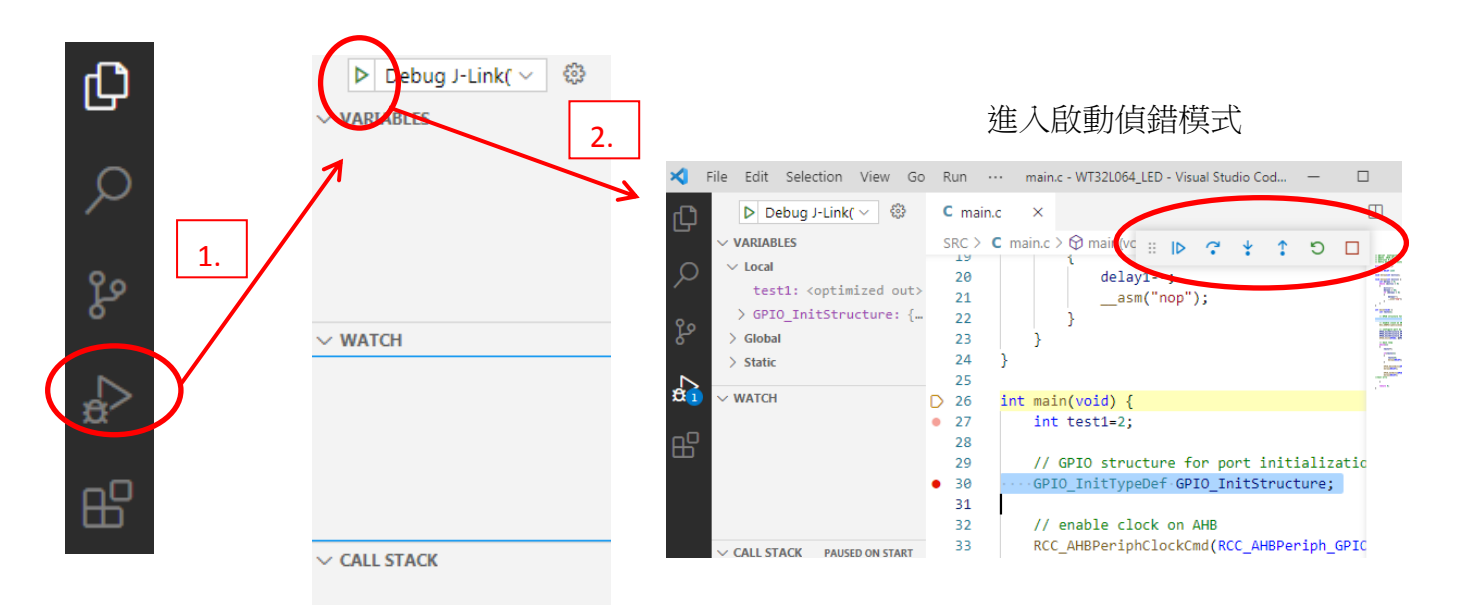

## <span id="page-15-1"></span>**3.2.3** 開啟擴充元件操作範例**:**

選擇左側邊方塊圖示->會顯示出目前已經安裝的擴充功能,一般只會在安裝初期使用,主要四個必 要元件為 C/C++、C++ Intellisense、Cortex-Debug、windows-arm-none-eabi

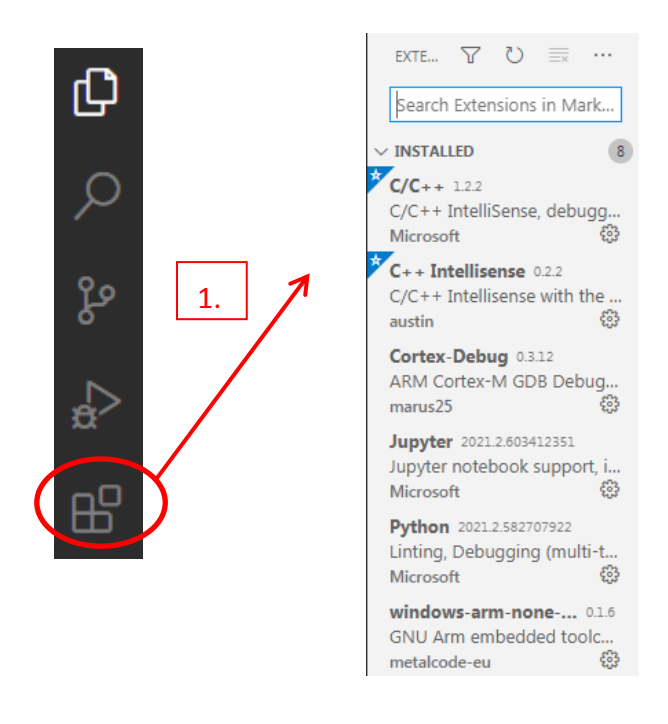

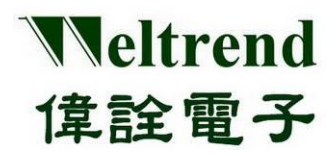

### <span id="page-16-0"></span>**3.3** 專案資料夾內容

開啟專案資料夾進行瀏覽,其內容主要分四個資料夾,分別為.vscode、build、MDK、SRC,最外層 為 log.txt、Makefile、WT32Link.ld 三個檔案, 功能與圖示如下依序說明。

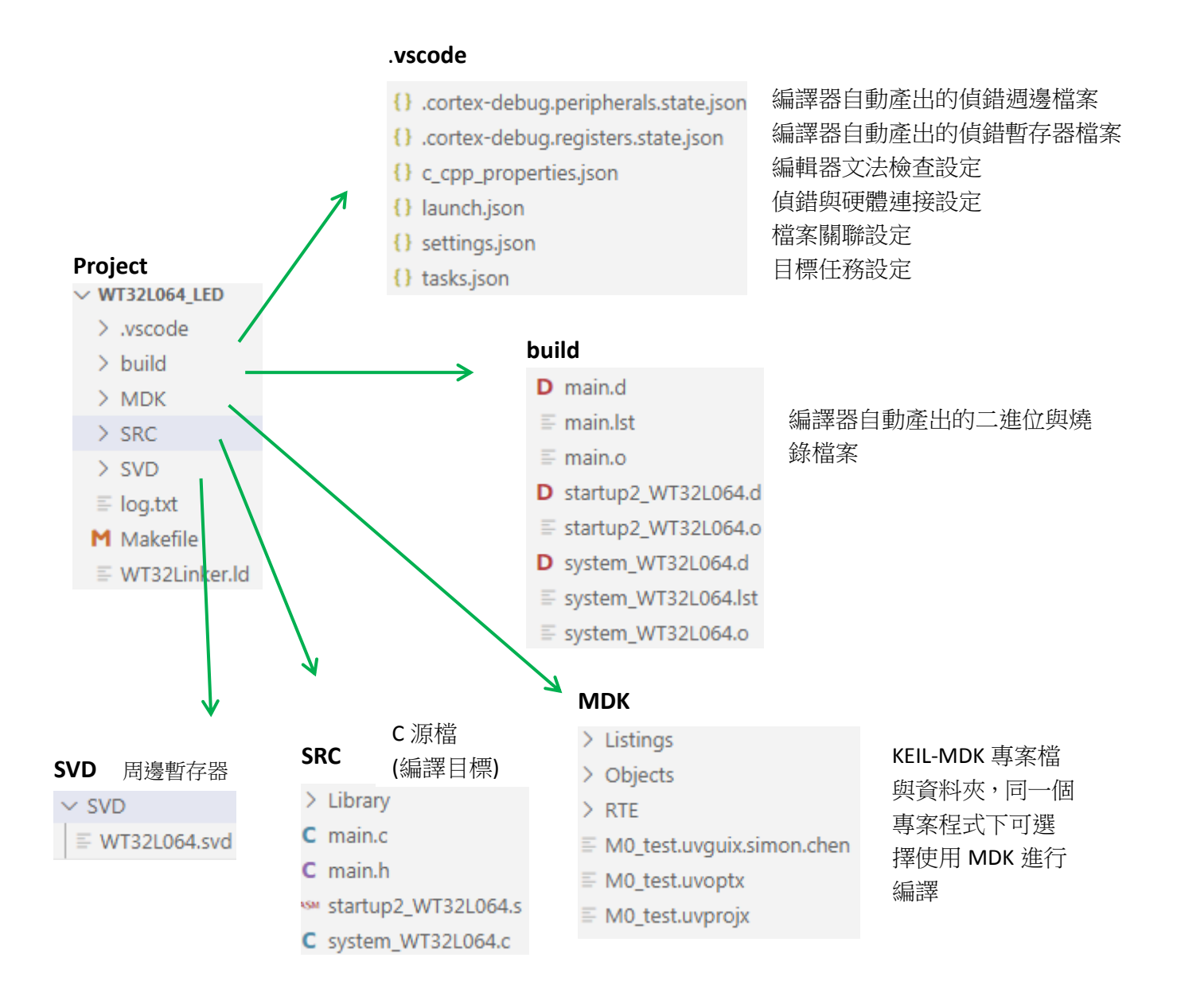

**Makefile**: 針對 GCC 編譯器的設定 **WT32Linker.ld:** 針對 GCC 產出的 OBJ 進行鏈結與產出燒錄檔 **startup2\_wt32l064.s**: 針對 GCC 使用的開機初始化檔 **startup\_wt32l064.s**: 針對 MDK 使用的開機初始化檔

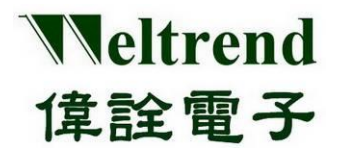

## <span id="page-17-0"></span>**4. VSCODE** 程式開發與除錯

進行程式開發若有寫法錯誤會出現編譯失敗並無法產生 ELF 與 HEX 燒錄檔,也無法進行偵錯,錯誤主 要分兩類為文法錯誤和邏輯錯誤,硬體使用 J-Link 傳輸 SWD 訊號並執行除錯命令,下列說明如何進 行錯誤的程式寫法的排除。

## <span id="page-17-1"></span>**4.1** 編譯功能說明

程式編寫完成後,可於上方主選單選擇 Terminal->Run Build Task,或按下快速鍵 CTRL+SHIFT+B,編譯 成功會將出現下方提示文字於終端機視窗,並告知產出 HEX 檔案與其路徑,預設路徑為專案名稱\build, 其中 ELF 檔案為偵錯 DEBUG 使用

thumb -specs=nano.specs -TWT32Linker.ld -lc -lm -lnosys -Wl,-Map=build/WT32L064 Sample.map, cref -Wl.--gc-sections -o build/WT32L064 Sample.elf

arm-none-eabi-size build/WT32L064 Sample.elf text data bss dec hex filename 1888 -8 1316 3212 c8c build/WT32L064 Sample.elf arm-none-eabi-objcopy -0 ihex build/WT32L064\_Sample.elf build/WT32L064\_Sample.hex arm-none-eabi-objcopy -0 binary -S build/WT32L064 Sample.elf build/WT32L064 Sample.bin

### <span id="page-17-2"></span>**4.2** 文法錯誤排除

一般錯誤寫法出現時會立即出現紅色波浪如下圖標示 1,進行編譯時下方輸出畫面則會出現紅色字樣 如下圖標示 2。

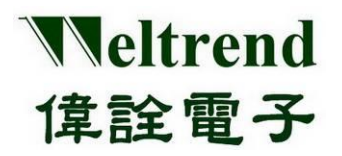

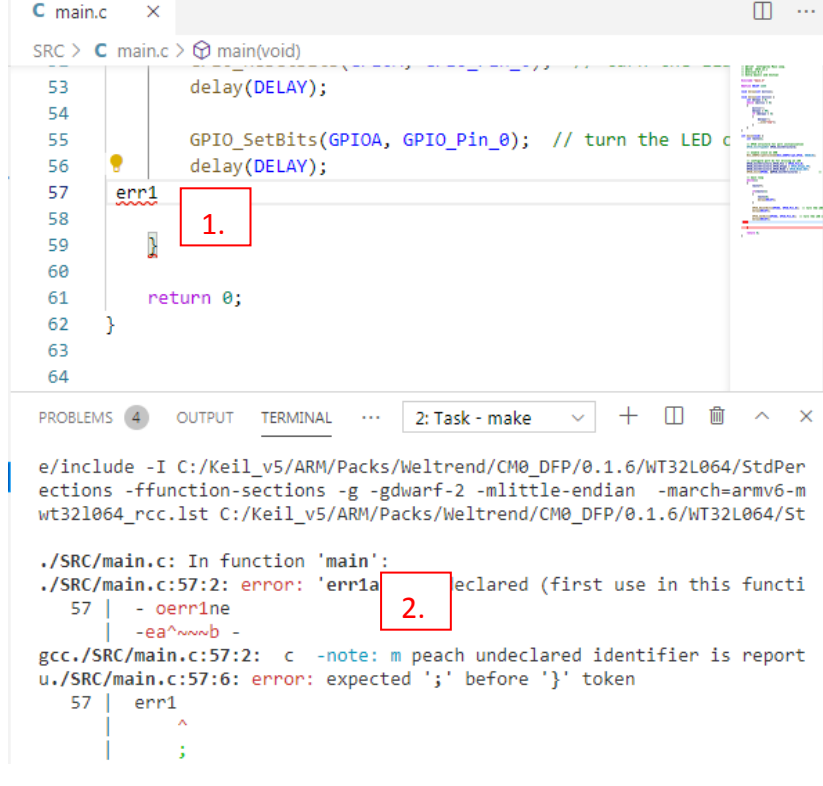

標示1的錯誤提示,將滑鼠移動倒到波浪處,會立即出現說明

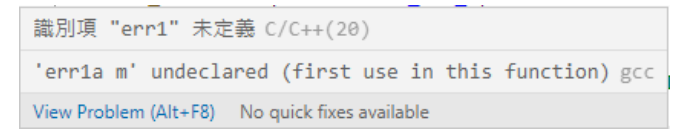

標示 2 的錯誤提示,則會出現關鍵檔名與行數列數,按下 CTRL+滑鼠左鍵,編輯器會協助跳至錯誤處, 可進行程式編輯除錯。

## <span id="page-18-0"></span>**4.3** 燒錄功能說明

編譯完成後並產出 HEX 檔案,可參考 3.1.2 說明操作燒錄程序,點選下方圖示 WT32L064 FLASH xxx (your project)選單,之後會於下方終端機視窗出現燒錄成功訊息,如下圖所示。

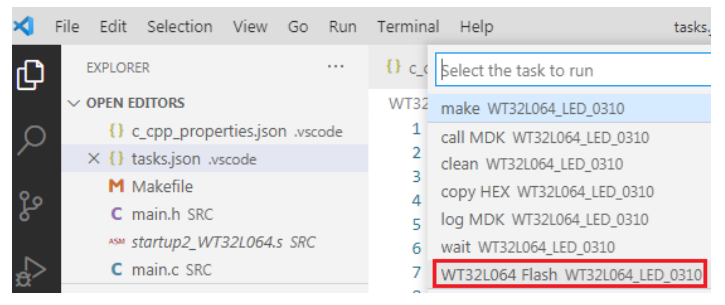

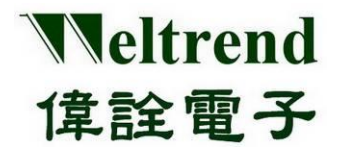

燒錄成功的訊息如下。

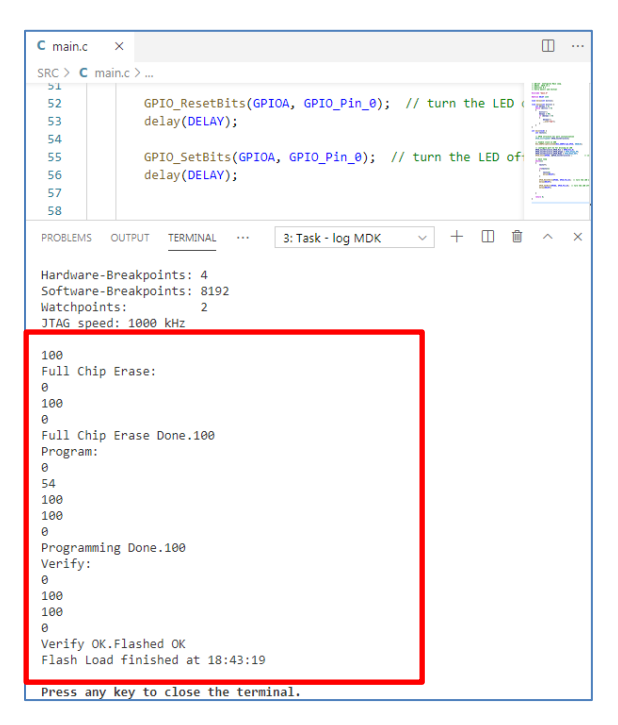

## <span id="page-19-0"></span>**4.4** 邏輯除錯功能

一般邏輯錯誤會使用 ICE 仿真模擬進行除錯,編譯完成後並產出 HEX 檔案,參考 3.2.2 章節操作,點 選下方綠色三角圖示Debug-Jiink(WT),編輯視窗會出現向右紅框箭頭並停在main.c 程式起始第一行, 下方終端機會出現呼叫 arm-none-eabi-gdb 字樣並提出目前已停止在 int main(void) 如下圖所示。

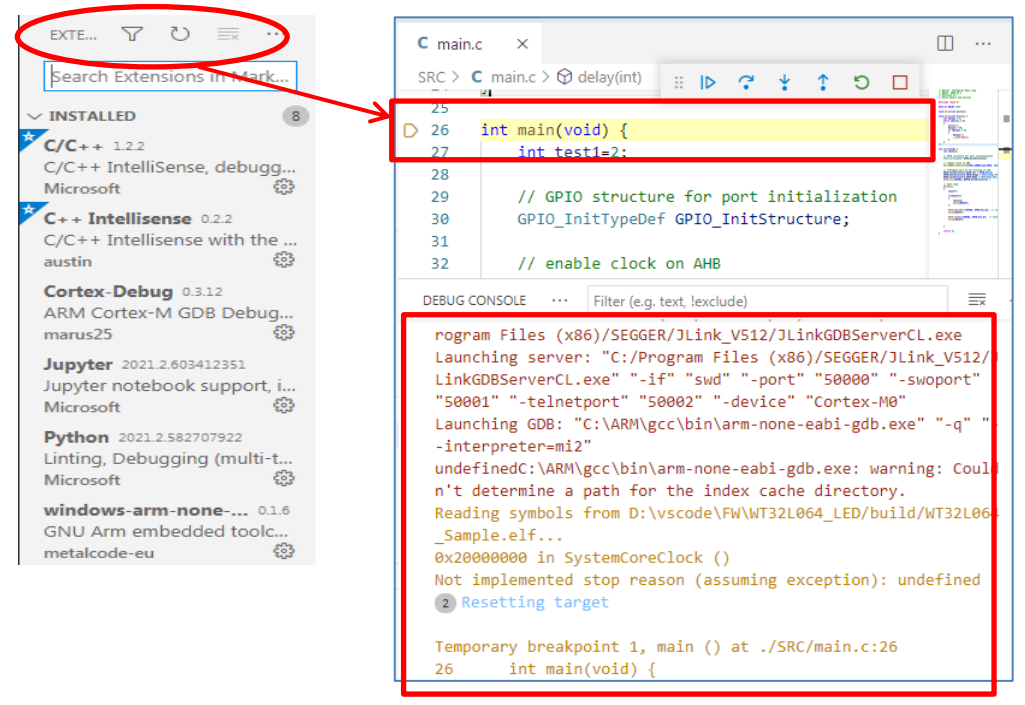

本文件為偉詮電子股份有限公司機密資料,未經許可不得擅自複印或備份。

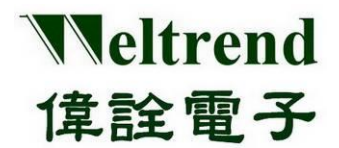

此時可以在行列數欄位點兩下下紅點 • 斷點,如下圖左側紅點位置,或可點選浮動功能列

 $\mathbb{B} \quad \mathbb{D} \quad \mathbb{C} \quad \frac{4}{3}$ Ť  $\Box$  C 進行單步執行或停止功能。

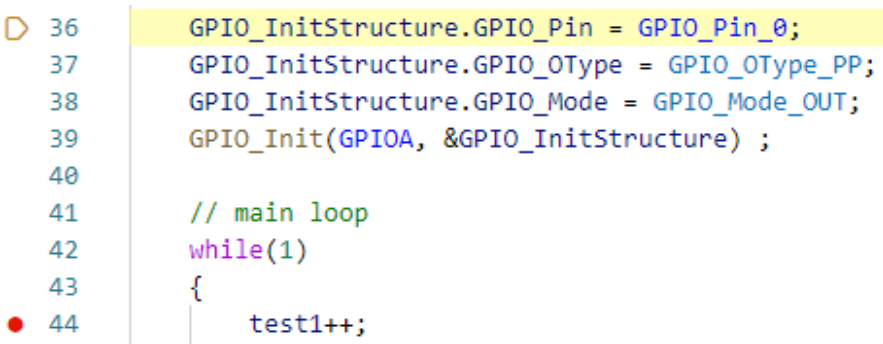

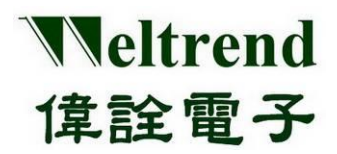

## <span id="page-21-0"></span>**5.** 附錄

下列補充說明於 VSCODE 平台下主要使用的平台設定與編譯器設定檔案。

## <span id="page-21-1"></span>**5.1 tasks.json** 功能說明

在主選單 Terminal->Run Task 下所可執行的任務,依序為 make 編譯程式、clean 清除舊檔、 WT32L064 Flash 燒錄程式,若無特殊任務需求可使用目前預設任務即可,部分內如下所示。

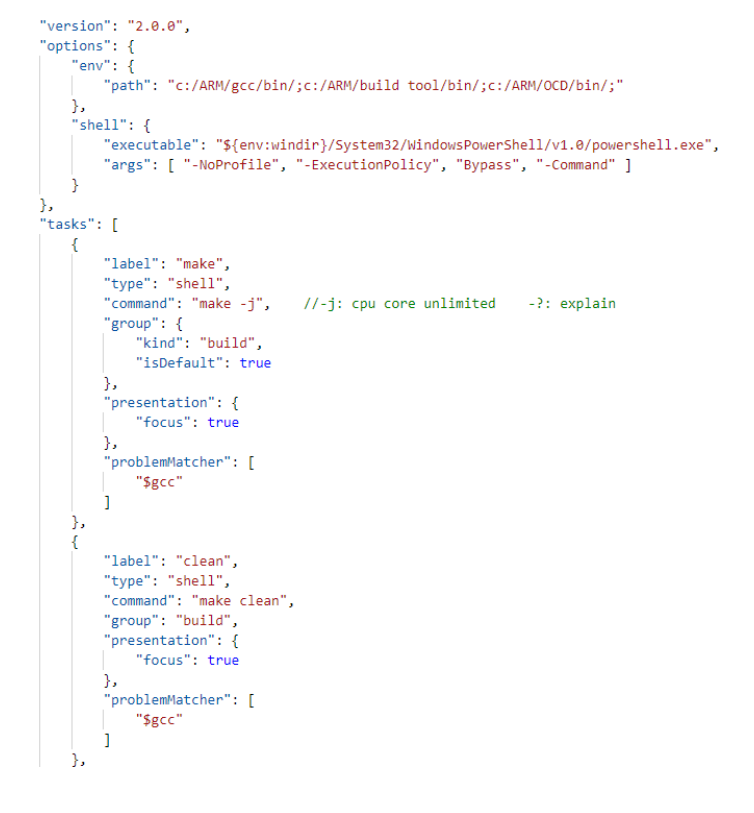

## <span id="page-21-2"></span>**5.2 launch.json** 功能說明

偵錯使用的連結檔,可設定呼叫特定路徑的驅動連接至 VSCODE 進行同步偵錯,若有變更橋接器才需 修改,部分內如下所示。

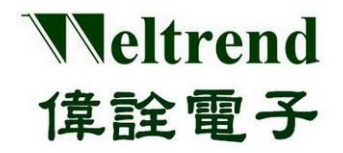

"version": "8.2.8" "configurations": [  $\mathcal{L}$ "name": "Debug J-Link(WT)", "type": "cortex-debug", "request": "launch", "cwd": "\${workspaceRoot}", "executable": "\${workspaceRoot}/build/WT32L064\_Sample.elf", //"serverpath": "C:/Program Files (x86)/SEGGER/JLink/JLinkGDBServerCL.exe", "serverpath": "C:/Program Files (x86)/SEGGER/JLink\_V512/JLinkGDBServerCL.exe", "servertype": "jlink" "device": "Cortex-M0" "interface": "swd", "serialNumber": "", //If you have more than one J-Link probe, add the serial n "runToMain": true.

## <span id="page-22-0"></span>**5.3 Makefile** 功能說明

進行 GCC 程式編譯的設定檔案,包含 INCLUDE 路徑與所有的目標源始檔進行編譯,可觀察 Makefile 文件內容中目前 CMSIS 是否為最新版本如圖紅色標示,目前在 SRC 資料夾內都會自動編譯。 # target #TARGET = WT32L064 Sample TARGET :=  $$(notdir $(CURDIR))$ 

```
# path to Cortex-M0 standard peripheral library
C:/Keil v5/ARM/Packs/Weltrend/CM0 DFP/0.1.6/WT32L064
CMSIIS LIBS ? =CMSIS CORE ?=
             C:/Keil v5/ARM/Packs/ARM/CMSIS/5.6.0/CMSIS
```
## <span id="page-22-1"></span>**5.4 Linker** 功能說明

參照 GCC 與 CMSIS 用法進行 Link 設定,主要設定程式起始位址與 RAM、ROM 長度,指定程式入口函 式並安排中斷與資料區域,若有變更目標 IC 才需更換或修改,部分內如下所示。

```
ENTRY(Reset_Handler)
MEMORY
₹
 FLASH (rx): ORIGIN = 0x10000000, LENGTH = 0x10000 /* 64k */
 RAM (rwx) : ORIGIN = 0x20000000, LENGTH = 0x02000 /* 8k */
\rightarrowram stack = 0x20002000;/* end of RAM, simon.c */
                            /* required amount of heap */Min Heap Size = 0x100;
Min Stack Size = 0x400; /* required amount of stack */
SECTIONS
K
    .isr_vector :
    ₹
        = AIIGN(4):
       KEEP(*(.isr_vector)) /* Startup code */
        \therefore = ALIGN(4);
    \rightarrow >FLASH
```
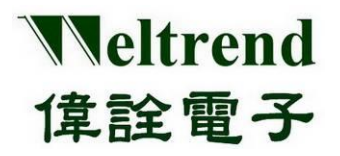

## <span id="page-23-0"></span>**6.** 版本更改紀錄**:**

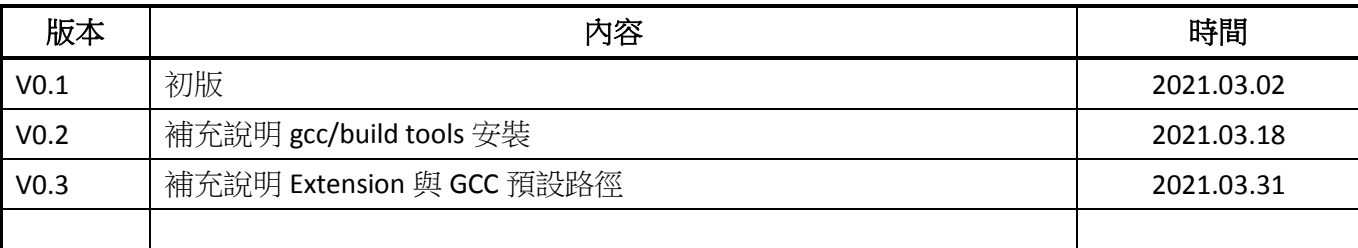